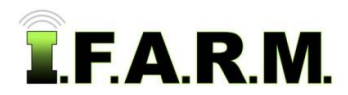

## **Spread Map Tab - Rx Export - Soil with Yield**

## **1. Sample Grid**.

**A.** From the I.F.A.R.M. customer listing window, click and hold a **Soil Sample** file, and drag up to the Account window. Do the same with a **Yield** file.

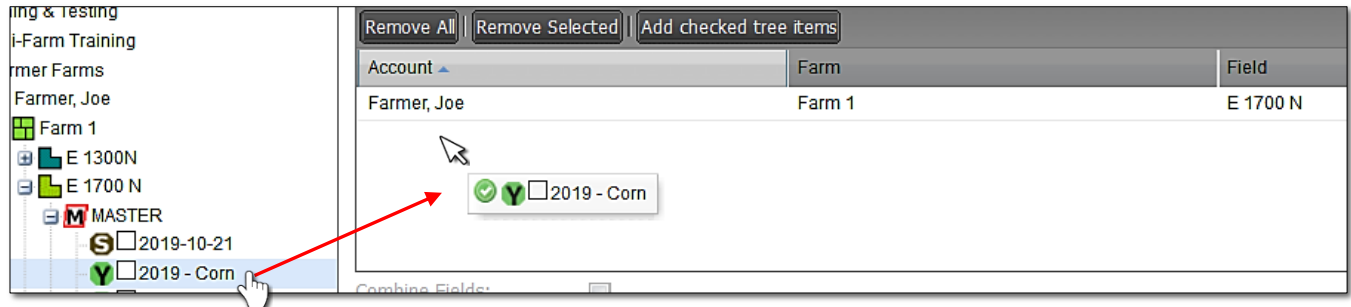

## **2. RX Setup**.

**A.** In the Rx Setup window, from the drop-down menu select a Template to apply, or choose one of your Saved Setups (if applicable).

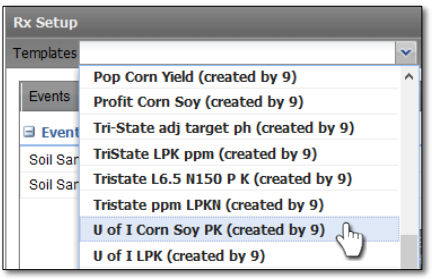

**B.** Go to the Defaults window and **zero out** the yield goals.

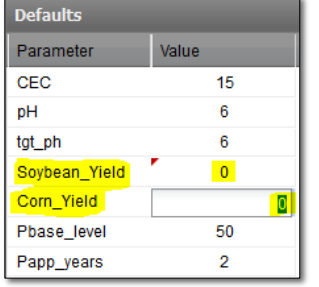

- Zeroing out the yield goals means the system will pull from actual yield data to account for the removal.
- It is believed this makes a better recommendation because the different values of bushels per acre are applied vs. a set flat yield rate.
- *Note: If you use only one year of yield, it is assumed you will spread just one year of fertilizer. If you factor in two years of yield, it will account for a second year of spread.*
- **C.** Set up the products and spreader limits, then click the **Generate Application Report** button to run the application report. A notification that the report was sent to the File Manager will display.

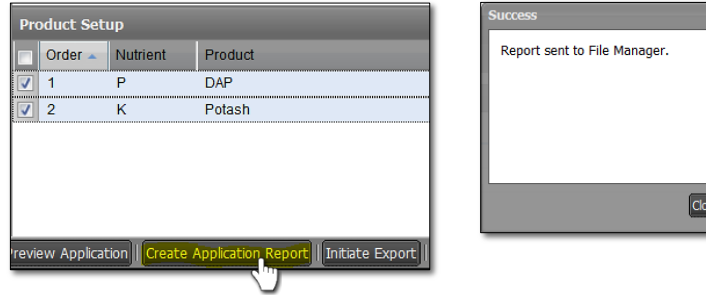

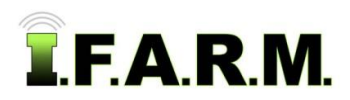

*Rx Export Tab - Yield continued…*

**D.** After a short time, a **Report Generation Complete** notification will appear. Click the **View PDF** link.

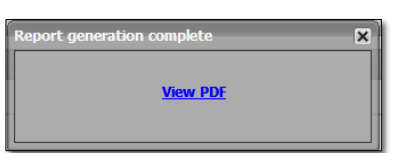

**E.** The application PDF will open. Note how the Yield is referenced on the report.

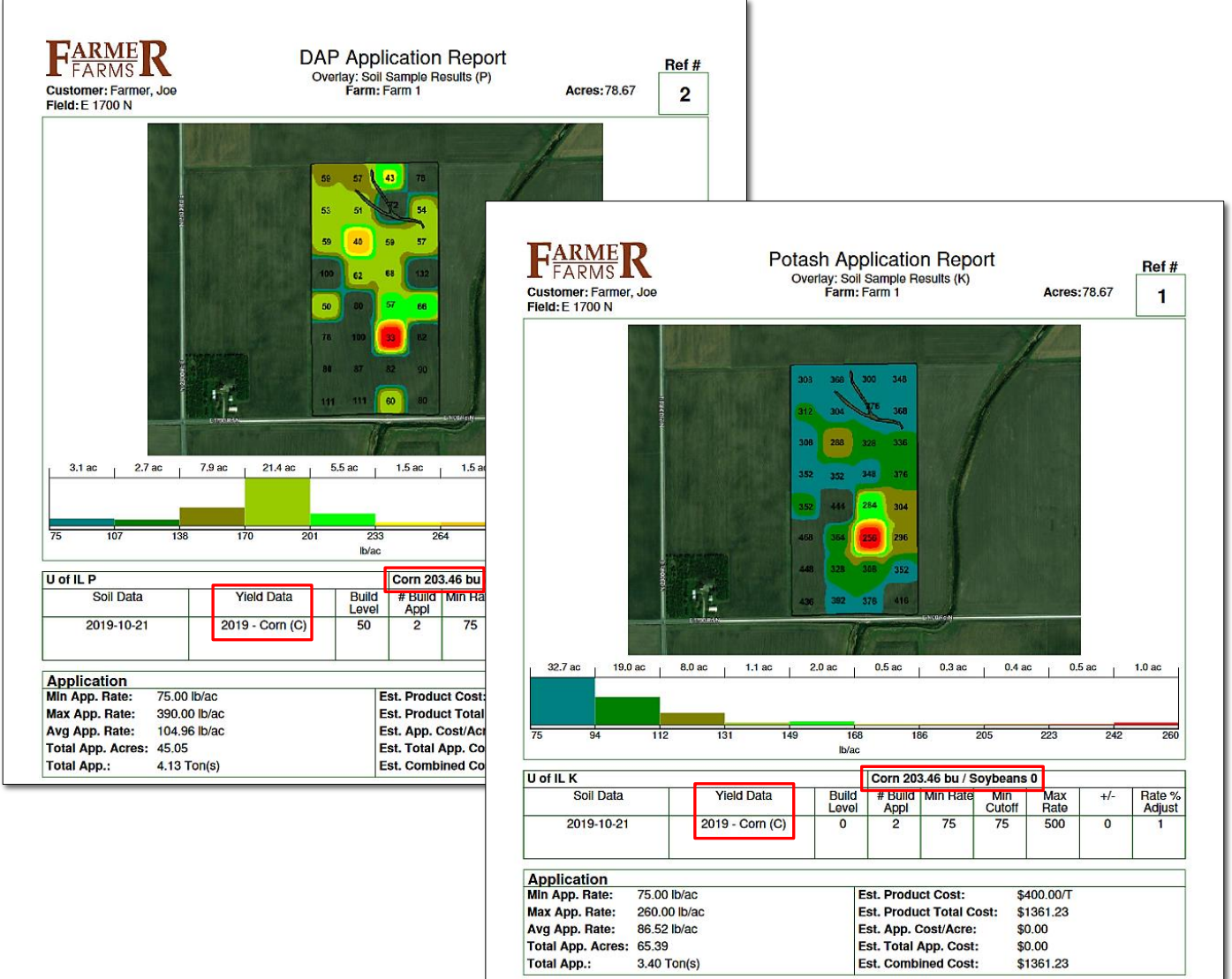

- **F.** This rec is now factoring the actual yield as the removal. Users can save an application under the tree for this specific application.
- **G.** It is a good practice to experiment and create several scenarios when using yield. Create multiple applications with different yield files or yield values to settle in on the recommendation that works for you.

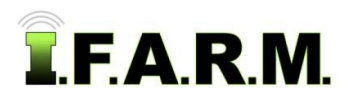

*Rx Export Tab - Yield continued…*

## **Spread Map Tab - Rx Export - Yield Data Only**

## **1. Sample Grid**.

**A.** From the I.F.A.R.M. customer listing window, click and hold a Yield (or multiple years, and drag up to the Account window.

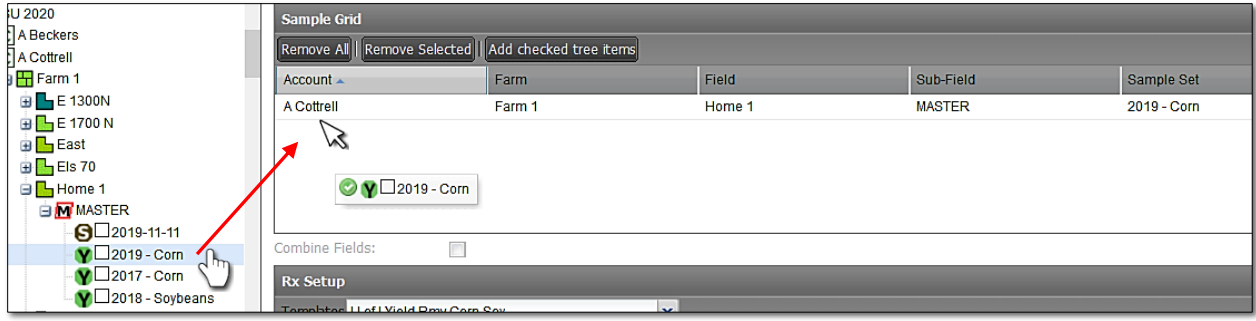

#### **2. RX Setup**.

**A.** In the Rx Setup window, from the drop-down menu select the specific template for **yield removal only**.

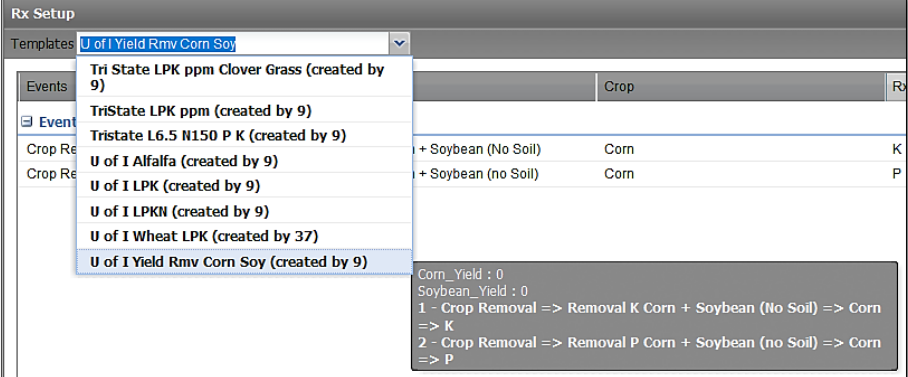

**B.** Note in the Defaults window, there are two value areas to make adjustments.

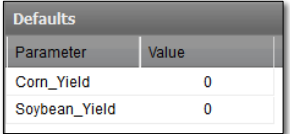

- **These Values are available to put in a yield goal if you have no yield file to enter.** - **If you are only using corn yield, and want to factor in soybeans, you would enter a yield goal for soybeans (and vice versa).**
- **C.** Set up the products and spreader limits, then click the **Generate Application Report** button to run the application report. A notification that the report was sent to the File Manager will display.

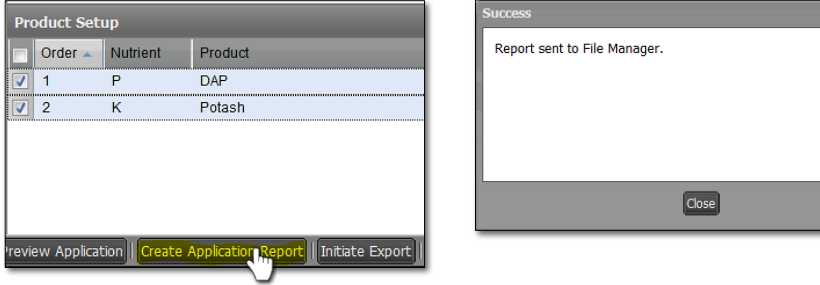

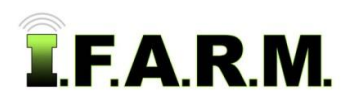

*Rx Export Tab - Yield continued…*

**D.** After a short time, a **Report Generation Complete** notification will appear. Click the **View PDF** link.

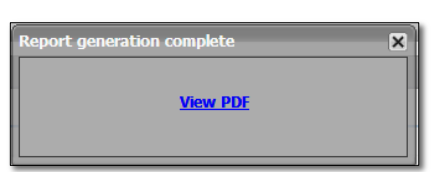

**E.** The application PDF will open. Note how the Yield is referenced on the report. - In this situation, you are putting back a single year's worth of removal.

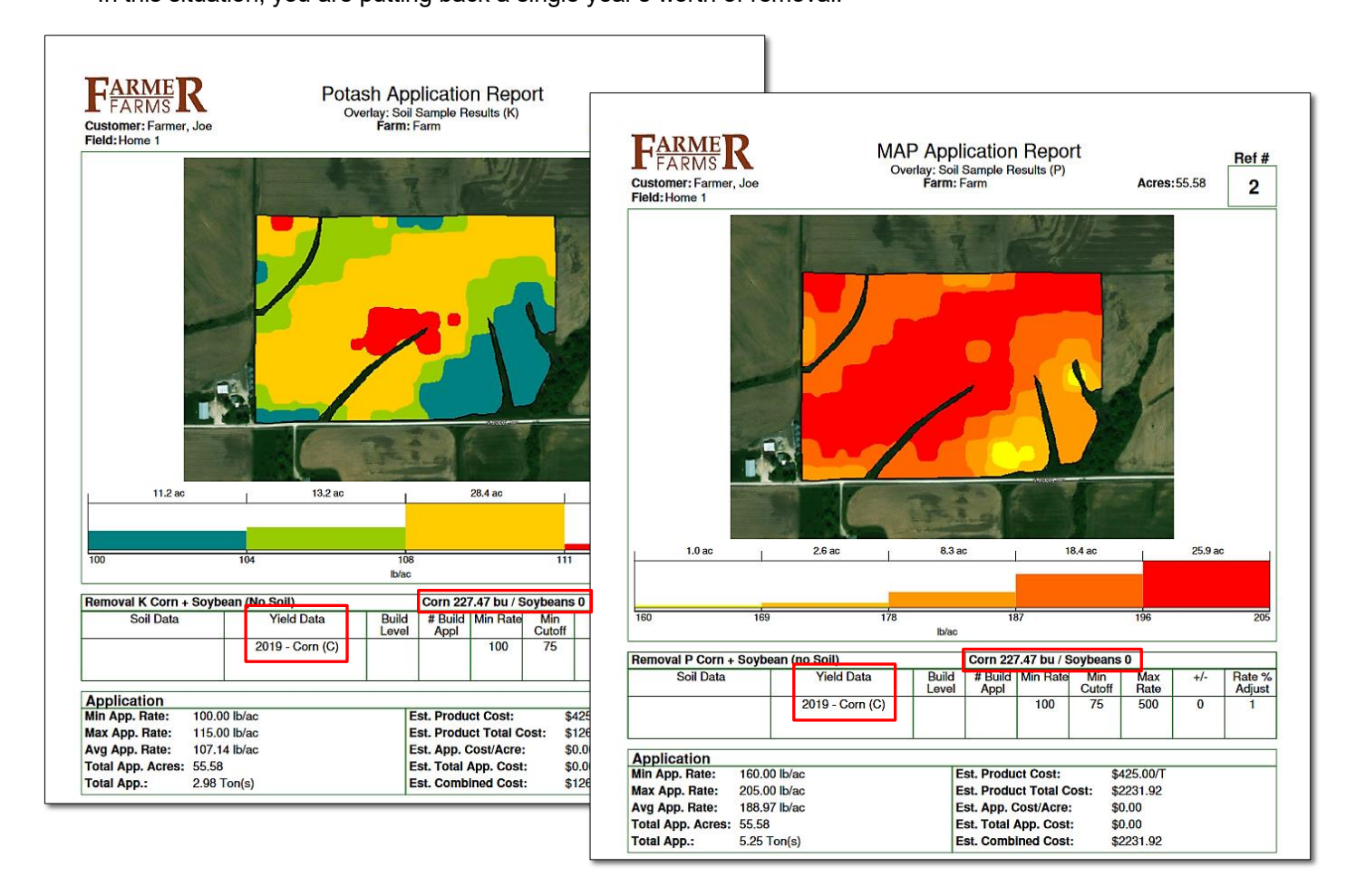

**F.** If you want to factor in two years, either bring in a second year's yield or manually enter a yield value.

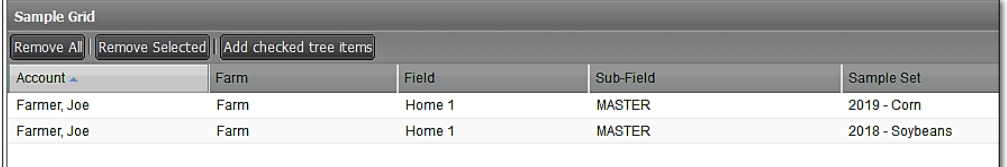

**G. Generate Application Report** button to run the application report. When finished, look at the report and see how the product amounts change.

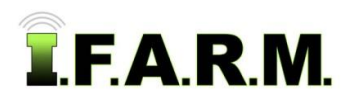

# **Help Document / Training Tutorial**

*Rx Export Tab - Yield continued…*

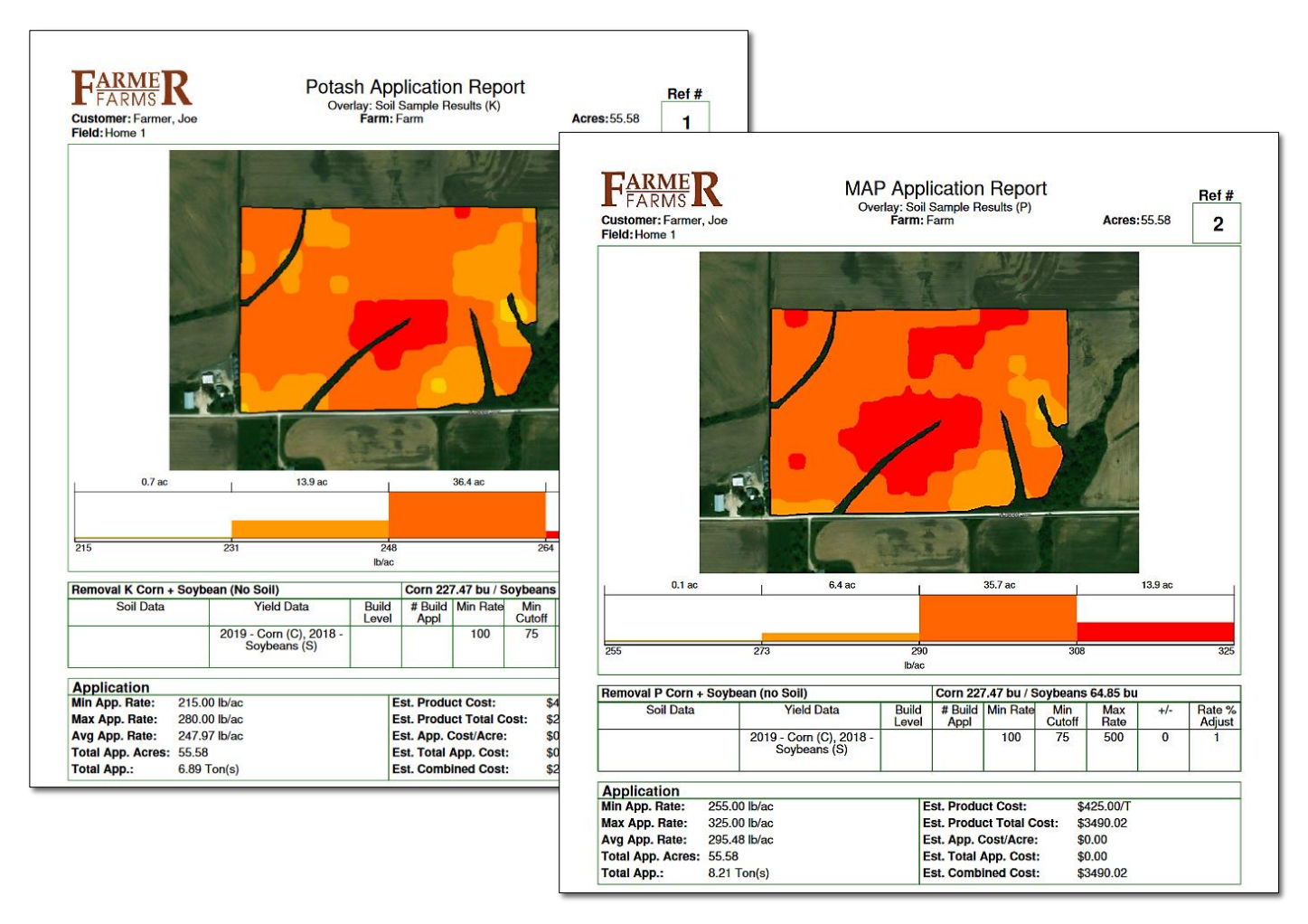

- **H.** This rec is now factoring the actual year for two years. Users can save an application under the tree for this specific application.
- **I.** It is a good practice to experiment and create several scenarios when using yield. Create multiple applications with different yield files or yield values to settle in on the recommendation that works for you.